# R. Reports Menu: 4. Sequence Number Report

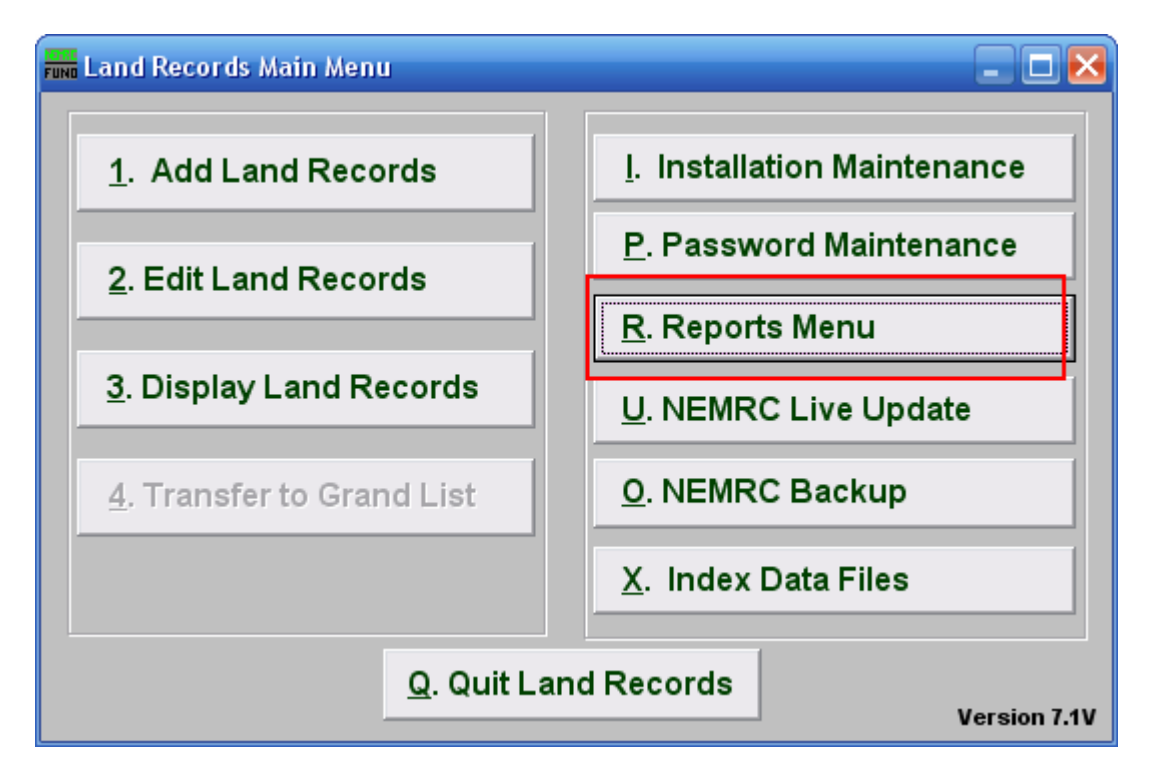

Click on "R. Reports Menu" from the Main Menu and the following window will appear:

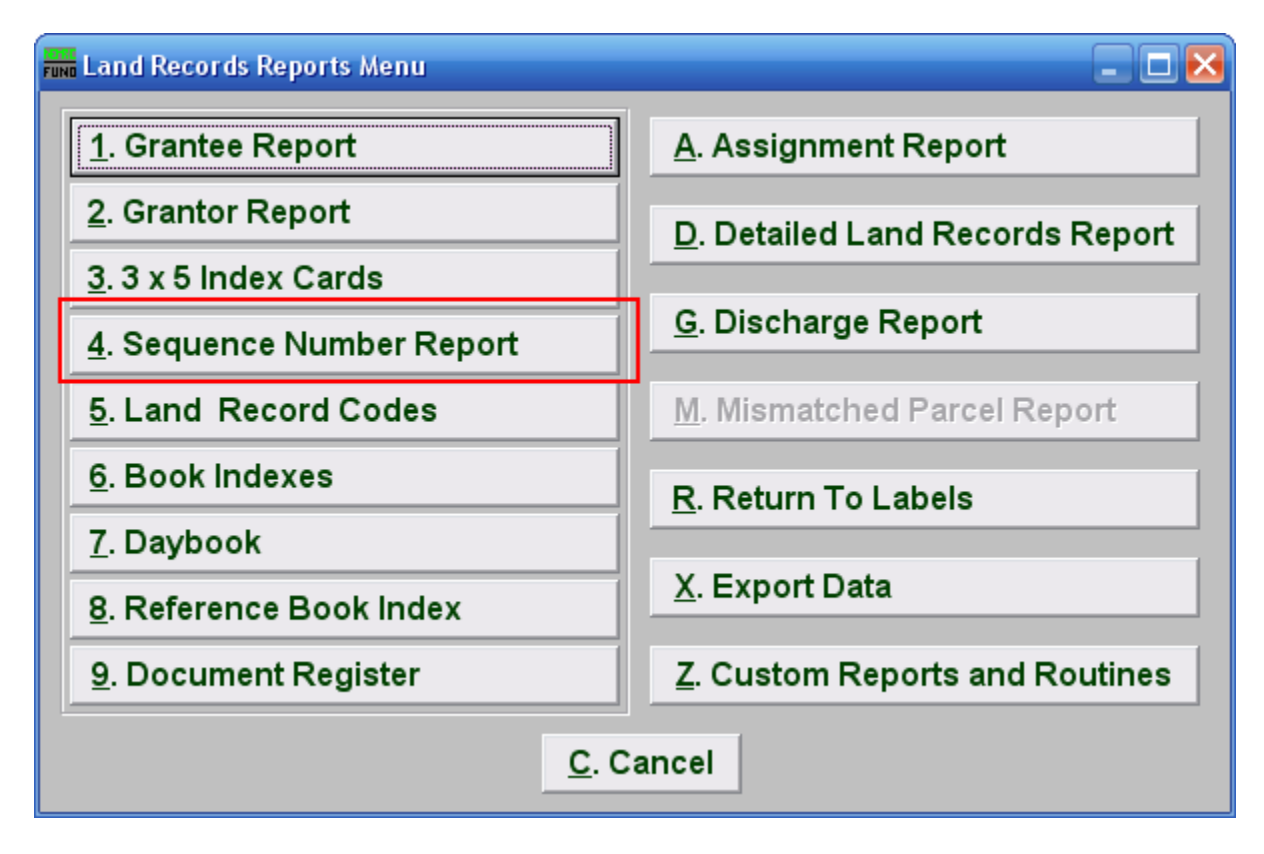

Click on "4. Sequence Number Report" from the Reports Menu and the following window will appear:

#### Sequence Number Report

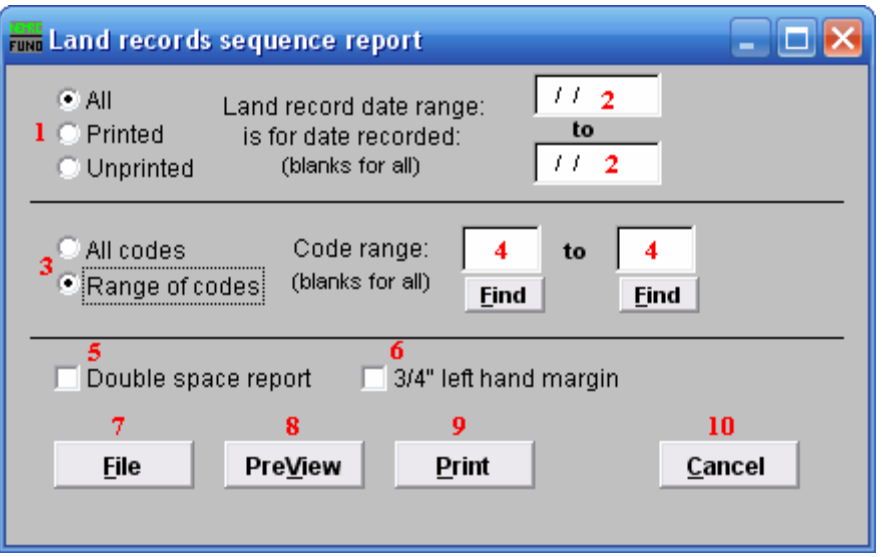

- 1. All OR Printed OR Unprinted: Select the print status of records you wish to report.
- 2. Land record date range is for date recorded: Enter the beginning and ending date range for data to report. Leaving these fields empty will result in all available data being selected.
- 3. All OR Range of codes: Select the choice of reporting on all codes or a specific range of codes.
- 4. Code range: Enter a specific range of codes to report or leave these fields empty to report on all codes. You may pick your start and ending ranges from a list by using the find button.
- **5.** Double space report: Click this box to have this report be double-spaced instead of single-spaced. This is for marking up or visual appearance.
- 6. 3/4" left hand margin: Check this box to have the system create a three quarter inch left margin for binding of the report.
- 7. File: Click this button to save this report on this computer. Refer to GENERAL FILE for more information.
- 8. PreView: Click this button to preview this report. Refer to GENERAL PREVIEW for more information.
- **9. Print:** Click this button to print this report. Refer to GENERAL PRINTING for more information.

NEMRC Page 3 of 4

10. Cancel: Click this button to cancel and return to the previous screen.